**1** 個人頁面管理

#### **1-1** 登入作業:

- 
- 2 點選『教師教學檔案』分類

8 專屬您的個人網站

畫面右上角點選『登入』

登入路徑 學校首頁/校內服務/雲端播客系統

高雄市立三民家商

雲端社群播客系統

<mark>◎</mark>三民家商

 $\bigoplus$ 

2 行政單位 相片 ■ 電子文件 ■影音 □網頁 教師教學檔  $91$ 2,688 服装科 幼保科 300米丹<br>美容科<br>室設科 三联<br>資料科<br>**國貿**科 影音區 電子文件區 簡報區 相簿區 觀光科<br>餐飲科 普通科 ■通口<br>輔導科<br>綜合職能科 見在・清信用上眼睛<br>仔細想像一遍 832 國文科<br>英文科 20161021.迎 Produce\_0 综三敏 105年餐飲科影 動學科 自然科 **HEITO O ERRE CONTROL Temperature APER S PERSONAL PROPERTY A** 公三民家商  $\circ$ **is** 高雄市立三民家商 R 雲端社群播客系統 。<br>|科技概論 ● 計算機概論 首頁 資料科 張智凱 →友善列印 ■相片 ■電子文件 ■影音 **曰網頁**  $24$ 25.55 Fibaro無線智慧家庭系統 - 感受節能的智慧家庭生活  $\bullet$ 鲜化: 13546 版主通訊錄 □ 相簿事區 ■電子文件區 台科大-程式語言 (1)<br>認識自己與環境 (2)<br>研習 (1)<br>test (1) 影音專區: ルヨ<del>マニ [<u>19</u>]</del><br>計算機概論 (2)<br>科活動 (1)<br>擴笑有趣 (1)<br>搞笑有趣 (1) 簡略事[8]

图象

 $\sqrt{2^{n}}$ 

**PE** 

GÂ

評鑑專區:

**1**帳號預設為信箱帳號

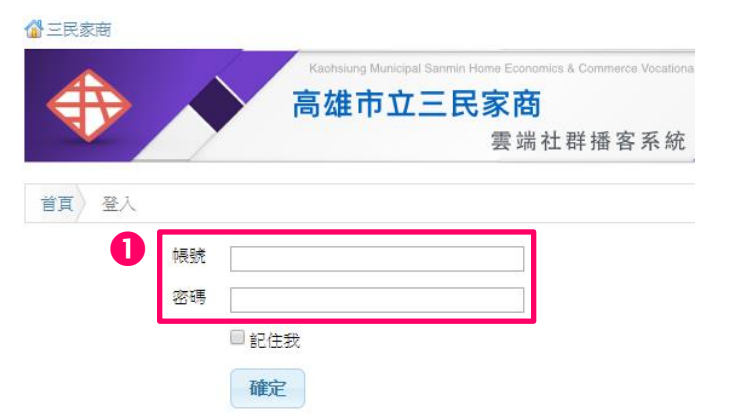

 『關閉編輯模式』/『啟動編 輯模式』:

可隨時於編輯畫面與瀏覽畫 面切換

『專區』:可於其他任何畫面 點選回到個人頁面

- 編輯資料請『啟動編輯模式』
- 個人資料更新:
	- 1. 點選『變更密碼』更新個 人密碼
	- 2. 點選『編輯個人資料』更 新個人資料
- 6 請更新相關資料後點選『更 新』

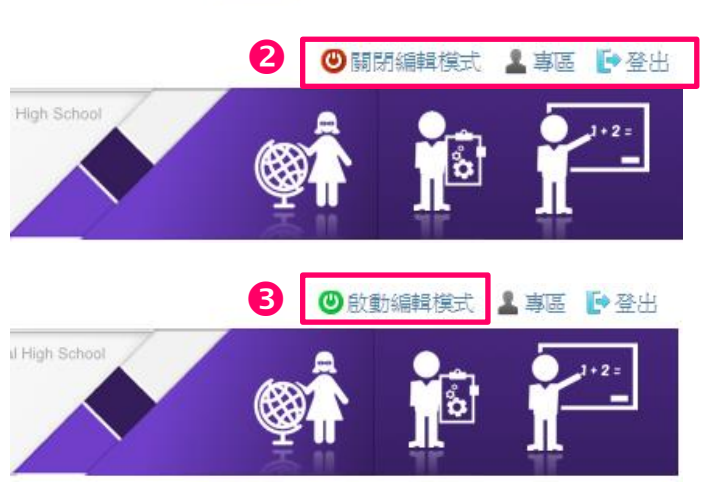

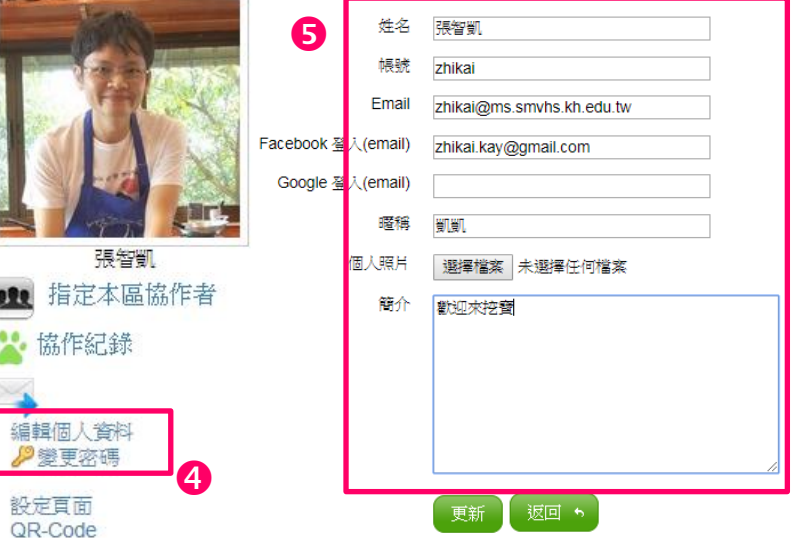

 更換個人照片(大頭照) 點選『個人照片』更換大頭照 **NOTE** 

系統支援線上剪裁功能

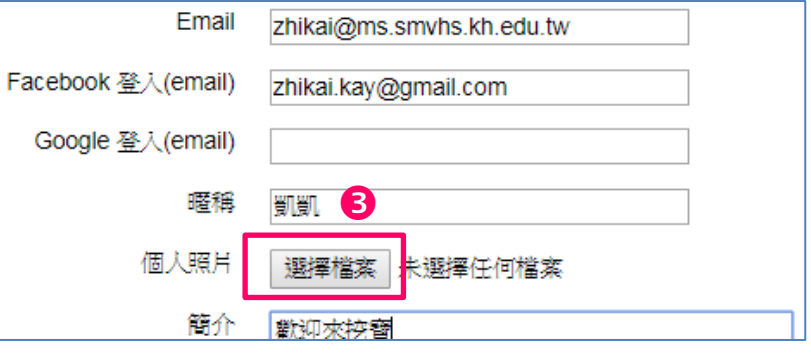

#### **1-2** 預設欄位資料上傳

『啟動編輯模式』

- 點擊『認識自己與環境』
- 於標題「基本資料」點擊『編 輯』
- 高雄市立三民家商 雲端社群播客系統 認識自己與環境 <sub>●</sub> 謀程設計與教學 ● 班級經營與輔導 ● 研究發展與進修 ● 敬業精神與態度 ● 1 選單名稱:認識自己與環境 /  $\frac{2}{1}$ ◆新增網頁 標題 **AB** 葡替 其本咨料 2017年09月28日 ඦ X  $\hat{\mathbf{Q}}$ 教學經驗 2016年05月19日  $\mathbf x$  $\dot{\bullet}$ ඦ  $\mathcal{L}$ **Contract Contract Contract** 我的数學理念 2016年05月19日 啓  $\mathbf x$  $\ddot{\bullet}$
- 6 完整編輯畫面支援以下動作: 使用網頁產出模式: Webpage OZip OHyperLink 1. 直接在這個網頁編輯器的 標題 基本資料 變更網頁所屬選單: 認識自己與環境 ▼ 內容欄上打字。 排序 10 使用facebook留言析 OYes ONo 2. 將 Word 的表單、文字拷 讀取限制 ◎公開 ◎已登入者 ◎個人私密 ◎使用密語 貝後,到此貼上(系統會 提供: 張智凱 2017-09-28 22:02:34 張智凱 2017-09-28 22:06:54 ……<br>黒徳軍新 B  $I \subseteq \mathbb{F}$  and  $I \subseteq \mathbb{F}$  and  $I = \mathbb{F}$  and  $I = \mathbb{F}$  and  $I = \mathbb{F}$  and  $I = \mathbb{F}$  and  $I = \mathbb{F}$  and  $I = \mathbb{F}$  and  $I = \mathbb{F}$  and  $I = \mathbb{F}$  and  $I = \mathbb{F}$  and  $I = \mathbb{F}$  and  $I = \mathbb{F}$  and  $I = \mathbb{F}$  and  $I = \mathbb{$ 保留原 Word 的文字屬性) 3. 將別的網站的圖文直接用 8 滑鼠按右鍵拷貝後,到此 貼上(系統會保留原網頁 的文字屬性) 完成內容記得點擊『更新』

線上編輯工具:

6 編輯粗細字與靠齊編號

6 編輯文字大小樣式

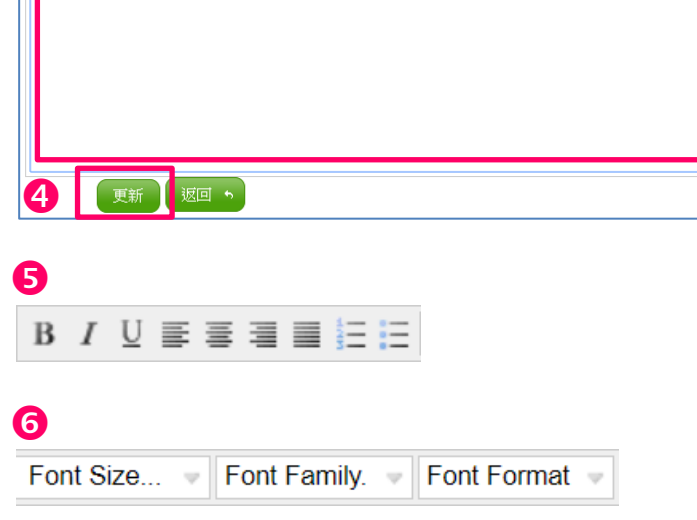

由 Word 複製貼上

- ❶ 於編輯區直接貼上
- 完成內容記得點擊『更新』 **NOTE DEDENING** 
	- 1. 僅支援文字表格,不支援 含圖型的內容
- 6 2. 貼上後建議更改字型大小 以適合觀看

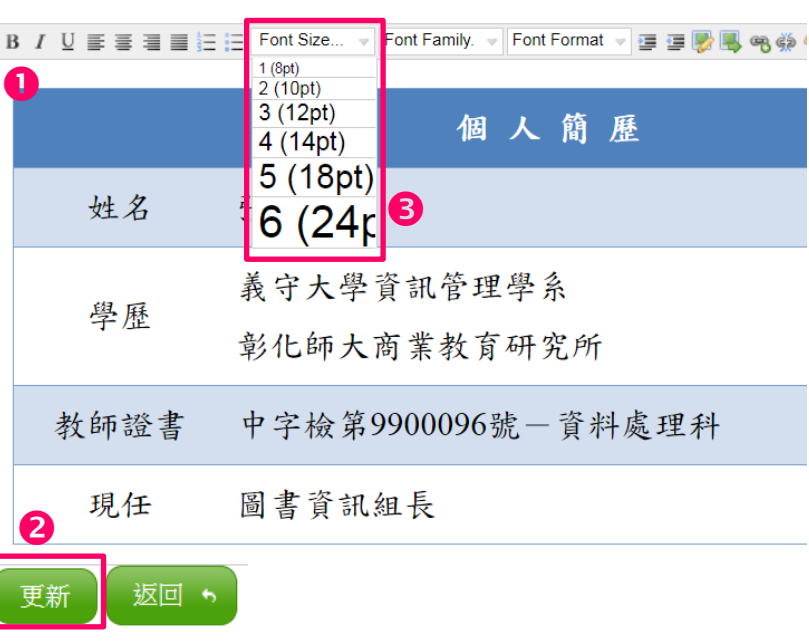

#### **4** 擷取畫面圖案上傳 [範例](http://163.32.90.21/sections/894/pages/1815?locale=zh_tw) **NOTE DEED**

用這樣的方式可以顯示圖案

利用系統內建擷取工具擷取 畫面

- 6 開始 / 輸入搜尋『擷取工具』
- 6 圈選擷取範圍 / 儲存
- 透過編輯區上傳功能上傳圖 片

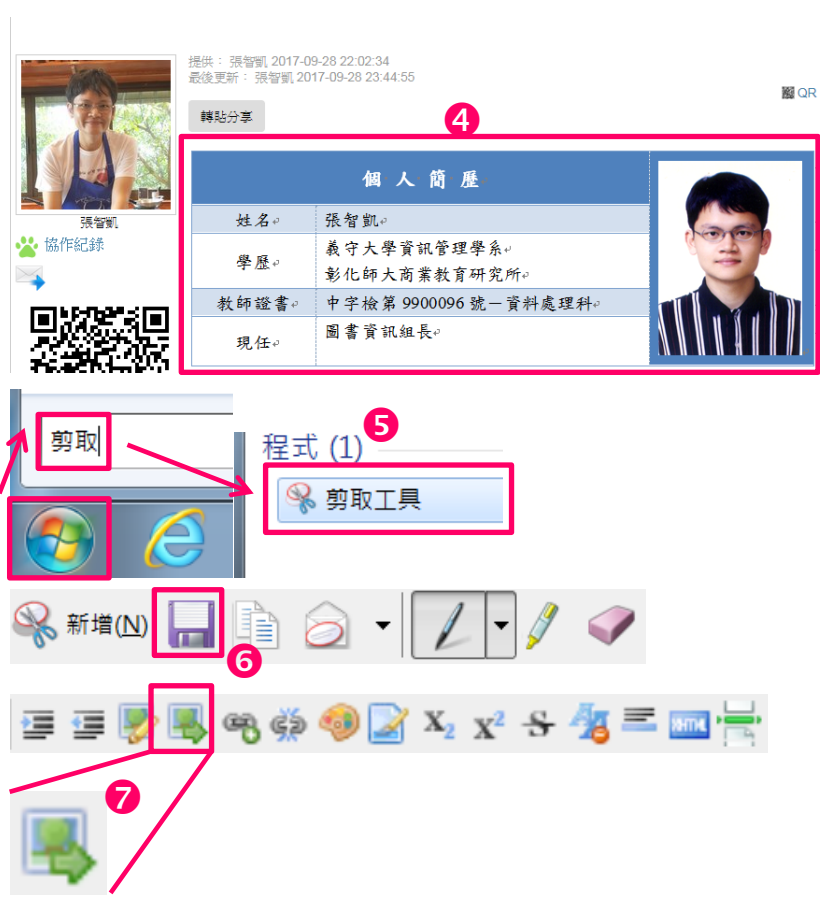

● 新增附加檔案 [範例](http://163.32.90.21/sections/209/pages/1998?locale=zh_tw)

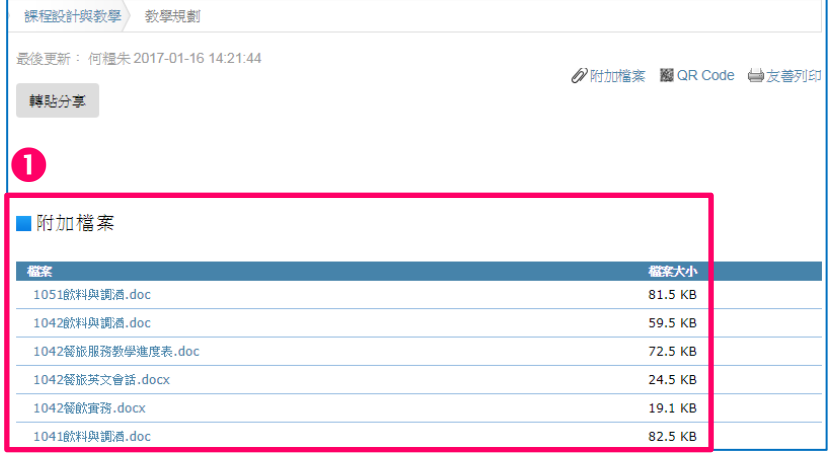

點選標題欄位後點擊『預覽』

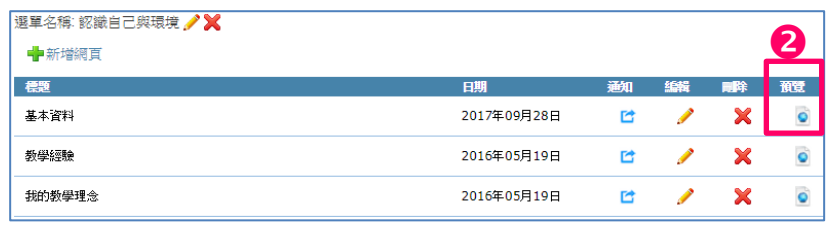

點選『附加檔案』

點選『選擇檔案』

後按『提交』即完成

#### 8

Ø附加檔案 图 QR Code 当友善列印

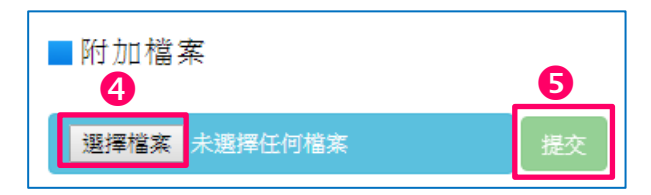

1-3欄位標題內容說明

- 認識自己:
	- 1. 基本資料
	- 2. 教學經驗
	- 3. 我的教學理念
- 2 課程設計與教學:
	- 1. 課程規劃與評鑑 歷年課表
	- 2. 教學規劃與評鑑 歷年教學進度表
	- 3. 教材選擇與使用 科目教科書、檔案
	- 4. 教學原則與方法 課程教案(評分方式)
	- 5. 學習評量與應用 試卷、考古題
	- 6. 教學檔案製作 自製教學素材
	- 7. 補充教材

其他網路資源、相關資訊

- **8** 肝級經營與輔導 ·
	- 1. 班級經營 懇親會、親師座談紀錄、 聯絡資料
	- 2. 學生輔導 班級獎勵紀錄
- 4 研究發展與進修:
	- 1. 研究發展 個人著作與發表
	- 2. 研習紀錄與成果
	- 3. 專業成長 證照與執照

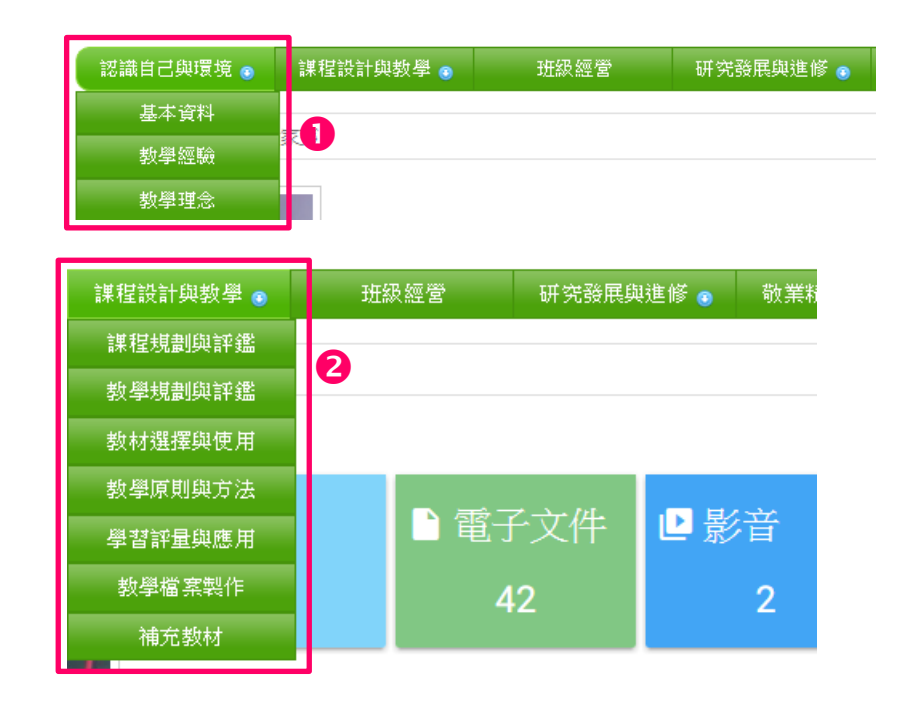

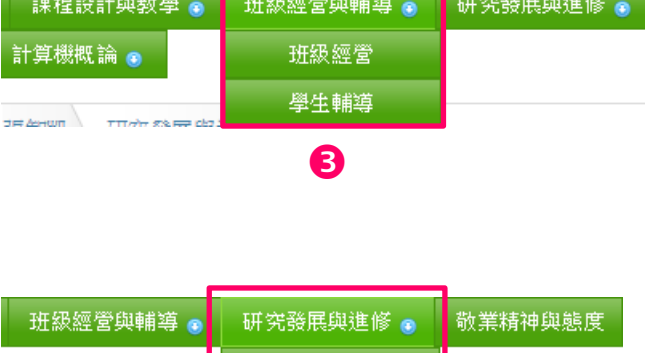

研究發展 研習紀錄與成果

專業成長

進修 洲究發展

A

❶ 敬業精神與態度[:範例](http://163.32.90.21/sections/744/pages/2644?locale=zh_tw) 其他資訊 指導競賽獎狀、個人獎狀  $\bullet$ 2 活動照片 研究發展與進修 ● 敬業精神與態度 活動照片 其他資訊

2

#### **1-4** 新增標題欄位

1 點擊標題列最左邊『 +』按 『啟動編輯模式』 鈕

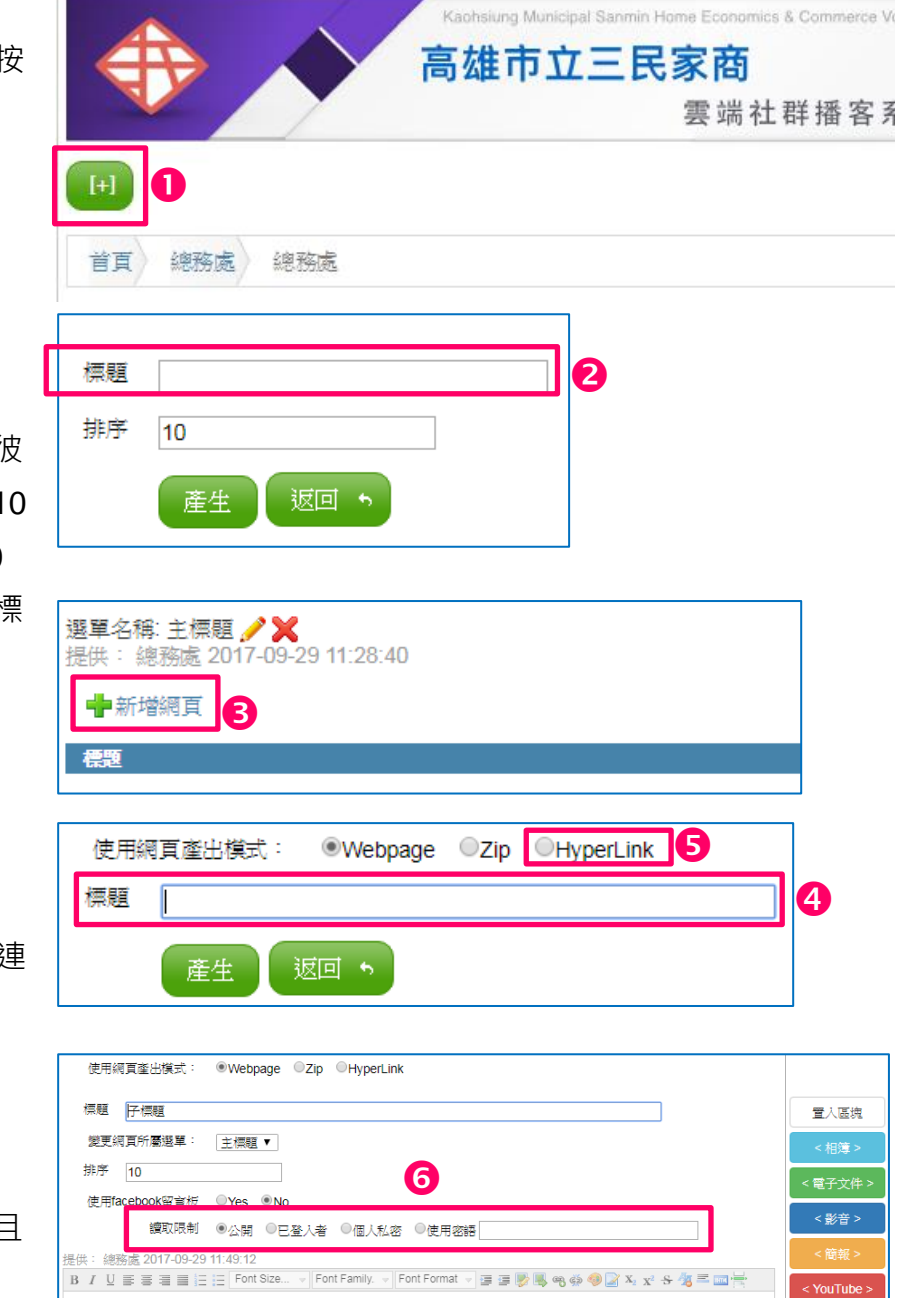

2 輸入主標題 **NOTE DEDEN** 

> 排序內容為多標題時決定彼 此派列順序使用,建議以 10 的倍數填寫,預設均為10

- 點擊『新增網頁』新增子標 題
- 輸入子標題名稱 **NOTE DEED**
- 6 模式『HyperLink』支援超連 結到外部網址

子標題詳細內容編輯介面

- 6 讀取限制: 公開:是人都可以讀取
- 已登入者:擁有站內帳號且 登入者始可閱讀
- 8 個人私密:限本人可以閱讀
- 9 使用密語:透過密碼限定特 定人士讀取

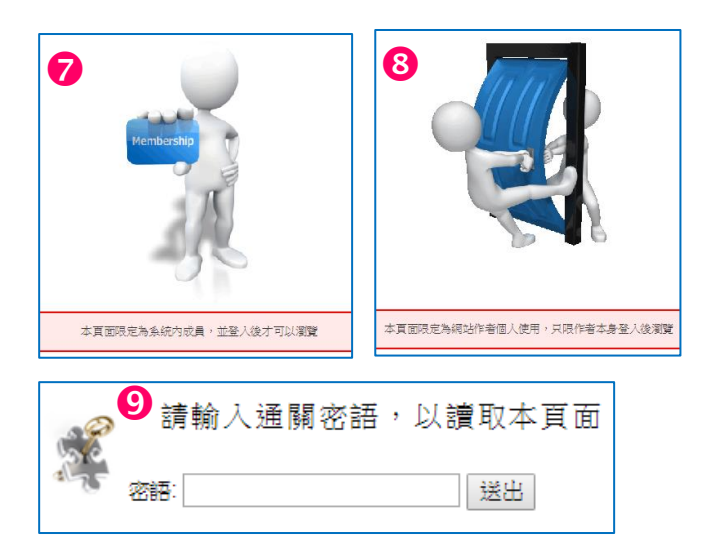